# BlackBoard Learn: Introduksjon for Studasser

Generell innføring og info, se youtube videoen [her.](https://innsida.ntnu.no/bb)

Student assistenter har noe utvidede rettigheter i forhold til studenttilgangen. Du har mulighet til å opprette innhold, evaluere innleveringer og opprette grupper. For å kunne gjøre endringer, legge til innhold, tester og oppgaver må du bruke *redigeringsmodus* denne slår du av og på oppe til høyre. I tillegg finnes det en funksjon som lar deg oppleve faget som en student, da opprettes det en midlertidig studentbruker. For å benytte denne funksjonen trykker du på disse **:** pilene som du finner til venstre for *redigeringsmodus*.

## Grupper

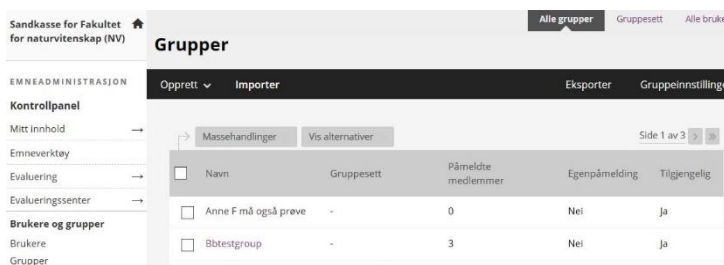

Du kan lage og administrere grupper i Blackboard (BB). Hver gruppe har en gruppehjemmeside som gir informasjon om oppgaver og gruppeverktøy. Se på [BB](https://en-us.help.blackboard.com/Learn/Instructor/Interact/Course_Groups)  [hjelp](https://en-us.help.blackboard.com/Learn/Instructor/Interact/Course_Groups) for detaljerte instruksjoner.

#### Lage grupper eller gruppesett

Du kan få tilgang til gruppevisning via *Grupper* i *Brukere og Grupper* i Kontrollpanelet under Emneadministrasjon. Du kan lage **enkeltgrupper** eller sett med like grupper, **gruppesett,** under *Opprett*. Du får følgende valg:

- **Egenpåmelding**: Studentene kan melde seg selv på en gruppe under *Grupper* i Kontrollpanelet. Du kan også lage en egen oppmeldingsside, denne finnes under *Verktøy* og *Grupper.*
- **Manuell påmelding**: Du bestemmer hvem som er i gruppa.
- **Tilfeldig påmelding**: BB fordeler studentene tilfeldig i ett antall grupper.

Du kan også velge å importere grupper ved hjelp av en CSV fil. Se **BB** hjelp for instruksjoner. I tillegg kan du la studentene lage egne grupper. Du finner valg for dette under Gruppeinnstillinger oppe til høyre i gruppevisningen.

#### Sende en epost

Du kan sende epost til medlemmene i en gruppe. Hvis du klikker på en gruppe i gruppevisning få du tilgang til gruppehjemmesiden. Under gruppeverktøy kan du velge *Send epost*. Der kan du velge hvilke medlemmer du vil sende eposten til.

#### Andre verktøy

I tillegg kan du også gi grupper tilgang til gruppeblogg, dagbok, diskusjonsavtale og gruppewiki. De verktøyene hjelper studenter å forbedre samarbeid og læring.

### Innleveringsoppgaver

Oppgaver lages ved å navigere til ønsket mappe (f. eks. i Emneinnhold) deretter velger du *evalueringer*  og *oppgave*. Fyll inn skjema som dukker opp det er ganske selvforklarende. Noen nyttig punkter:

**Gruppeinnleveringer** er tilgjengelig under *Innsendingsdetaljer*, der velger du hvilke grupper som skal levere oppgaven. Den vil da dukke opp på hjemmesiden til den enkelte gruppen, ikke i en mappe.

**Poengskala** velges under *visning av evalueringer,* her kan du også velge egendefinerte skalaer (disse må lages på forhånd, se *evalueringsskjema* på neste side).

**Rubrikker** brukes til å gjøre evalueringen av oppgaver mer oversiktlig og tydelig. Det er i praksis en tabell med oversikt over ulike krav, tilhørende måloppnåelser og poeng. Når oppgaven vurderes velger du oppnådd måloppnåelse for hvert krav og BB regner så ut poengene. Du kan justere totalen hvis ønskelig. Når du lager en oppgave kan du velge å bruke en eksisterende eller lage en ny rubrikk.

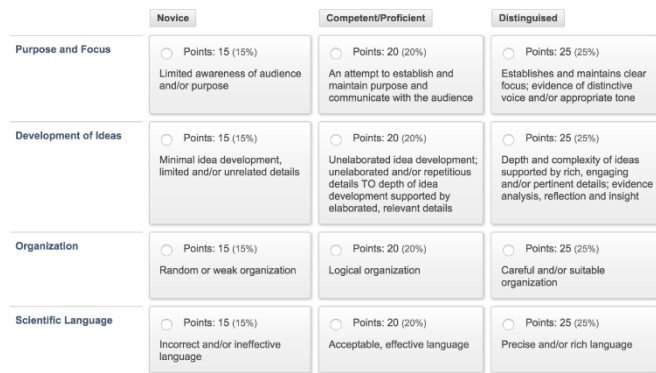

For mer detaljert hjelp angående oppgaver se **BB** [hjelp](https://en-us.help.blackboard.com/Learn/Instructor/Assignments).

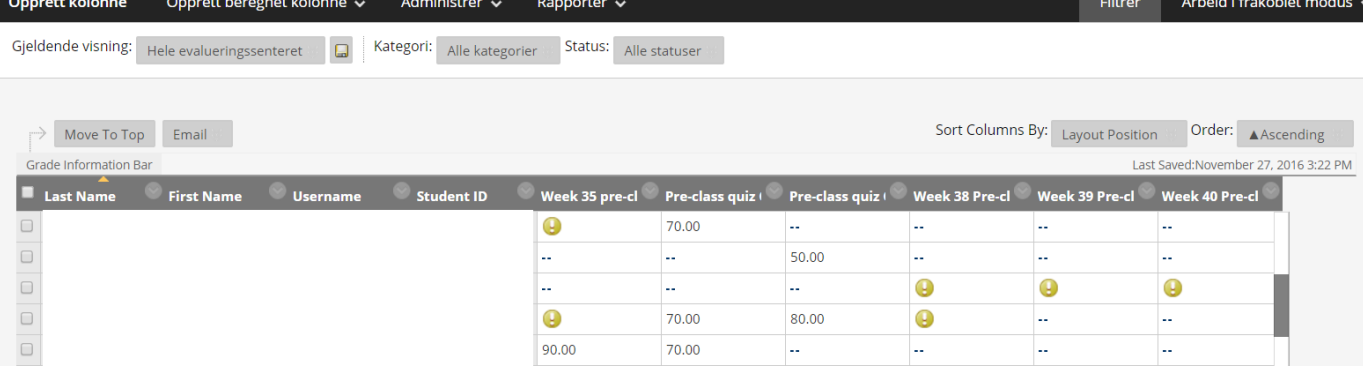

# Evalueringssenteret

Evalueringssenteret er en fleksibel oversikt over resultatene til alle studentene. Det fungerer på mange måter som ett stort regneark hvor man kan opprette nye kolonner, sortere på en valgfri kolonne eller sette opp filter for bare å vise spesielt utvalgte studenter og kolonner. Til høyre finner du en oversikt over de ulike symbolene som kan dukke opp i evalueringssenteret. Se BB [Help](https://en-us.help.blackboard.com/Learn/Instructor/Grade/Navigate_Grading) for en mer detaljert innføring.

# Oversikt

Evalueringssenteret ligger under *Evalueringssenter* i *Kontrollpanelet* under *Emneadministrasjon*. Der finner du følgende snarveier:

- *ikke evaluert*: de studentene og oppgavene som mangler evaluering.
- Hele evalueringssenteret.
- De *Smartvisningene* som har blitt merket som favoritter.

### Kolonner

Alle tester, undersøkelser og oppgaver får automatisk opprettet en kolonne når de legges ut. I tillegg kan egne både manuelle og beregnede kolonner opprettes.

**Manuell kolonne:** Brukes for aktiviteter utenom BB, f.eks. oppmøte på obligatoriske aktiviteter. Velg «opprett kolonne» for å lage en. Fylles så inn manuelt. **Beregnet kolonne:** Hvis du vil kombinere resultatene fra flere andre kolonner skal du bruke en beregnet kolonne. F.eks. sum (antall øvinger), gjennomsnitt, maks/min. Velg «Opprett beregnet kolonne» og følg beskrivelsene.

### Organisering og filtrering

Alle kolonnene har en egen kolonnemeny, den åpnes med pilen til høyre for kolonnenavnet. Her kan du få informasjon om kolonnen, skjule den, laste ned og evaluere innleveringer og sende påminnelse til de som ikke har levert enda m.m.

For å gjøre større endringer i hvilke kolonner som visers, hvilke rader eller fargekoding av feltene brukes menyen *Administrer.* Her er en oversikt over noen nyttige muligheter:

**Kolonneadministrasjon:** gir deg full kontroll over hvilke kolonner som vises, også de som låses (studentnavn o.l.).

**Smartvisninger:** Dette er snarveier til ferdige oppsett av evalueringssenteret, gjerne filtrert etter grupper eller måloppnåelse. Her for du en oversikt over

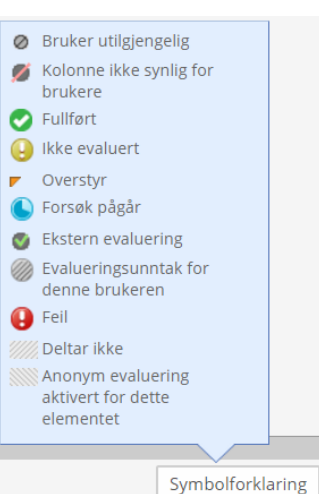

eksisterende smartvisninger, i tillegg kan du opprette snarveier til avanserte filtreringer av

evalueringssenteret. Her kan du f.eks. lage visninger for ett sett med utvalgte grupper og tilhørende kolonner. En snarvei til Smartvisningene dukker også opp når du velger *Filtrer*, under *Gjeldende visning* kommer det opp en liste over alle smartvisningene. **Evalueringsskjema:** Her får du oversikt over eksisterende karakterskalaer og mulighet til å lage nye. Disse kan senere brukes til evaluering av innleveringer og tester.

### Evalueringer

Når lengre tekstinnleveringer skal evalueres kan du velge om du vil laste ned besvarelsene eller kommentere dem direkte i BB. Hvis du velger å laste ned besvarelsene føres poengsummene inn i tilhørende celle i evalueringssenteret. Hvis du vil evaluere innleveringen direkte i BB velger du den innleveringen du vil evaluere, du vil da få opp en side med det innleverte dokumentet med muligheter til å legge inn kommentarer og korreksjoner direkte. Fyll inn oppnådd poengsum og evt. kommentar i den blå boksen på høyresiden og velg *Send.* Hvis oppgaven er satt opp med en rubrikk vil denne dukke opp her.

#### Last ned

For å laste ned innholdet i evalueringssenteret velger du *Arbeid i frakoblet modus* og *Last ned*. Velg mellom nåværende visning, hele senteret, eller en spesifikk kolonne.